<span id="page-0-0"></span>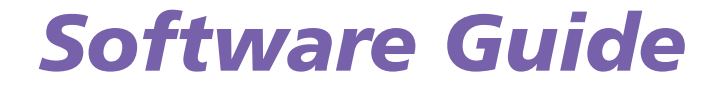

 $\Rightarrow$ 

VAIO

# <span id="page-1-0"></span>*Read this first*

### *Notice*

This product contains software owned by Sony and licensed by third parties. Use of such software is subject to the terms and conditions of licence agreements enclosed with this product. Software specifications are subject to change without notice and may not necessarily be identical to current retail versions. Updates and additions to software may require an additional charge. Subscriptions to online service providers may require a fee and credit card information. Financial services may require prior arrangements with participating financial institutions.

*1*

 $\blacktriangleright$ 

 $\lhd$ 

© 2003 Sony Corporation. All rights reserved.

Reproduction in whole or in part without permission is prohibited.

You find the **End user software licence agreement** on the **VAIO Info Centre**.

# *ENERGY STAR®*

As an ENERGY STAR® Partner, **Sony** has determined that this product meets the ENERGY STAR® guidelines for energy efficiency. The **International ENERGY STAR® Office Equipment Program** is an international program that promotes energy saving through the use of computers and their office equipment. The program backs the development and dissemination of products with functions that effectively reduce energy consumption. It is an open system in which business proprietors can participate voluntarily. The targeted products are office equipment such as computers, displays, printers, facsimiles and copiers. Their standards and logos are uniform among participating nations.

ENERGY STAR is a U.S. registered mark.

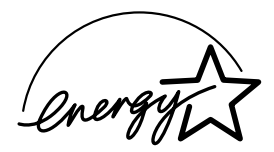

### <span id="page-2-0"></span>*Trademarks*

Sony, DVgate, DVgate Plus, Giga Pocket, HotKey Utility, Memory Stick Formatter, PictureGear Studio, SonicStage, SonicStage Mastering Studio, Sony Notebook Setup, Sony Style Imaging, UI Design Selector, VAIO Action Setup, VAIO Edit Components, VAIO Media, VAIO System Information, Memory Stick, the Memory Stick logo, VAIO and the VAIO logo are trademarks of Sony Corporation.

Microsoft, Internet Explorer, Windows Movie Maker, Windows Media Player, Windows XP Professional, Windows Home Edition, Microsoft Works and the Windows logo are trademarks or registered trademarks of Microsoft Corporation in the U.S. and other countries.

i.LINK is a trademark of Sony used only to designate that a product contains an IEEE1394 connection.

Adobe, Adobe Acrobat Reader, Adobe Reader, Adobe Premiere LE and Adobe Photoshop Elements are trademarks of Adobe Systems Incorporated.

QuickTime and the QuickTime logo are trademarks used under licence. QuickTime is registered in the U.S. and other countries.

RealOne Player is a trademark or registered trademark of RealNetworks, Inc. in the U.S. and other countries.

MoodLogic is a trademark of MoodLogic, Inc.

PowerPanel is a trademark of Phoenix Technologies Ltd.

Norton Internet Security 2003 is a trademark of Symantec Corporation.

EverQuest is a registered trademark of Sony Computer Entertainment America Inc.

Click to DVD is a trademark of Sony Electronics.

Drag'n Drop CD+DVD is a registered trademark of Easy Systems Japan Ltd.

WinDVD for VAIO is a trademark of InterVideo, Inc.

PowerDVD for VAIO is a trademark or registered trademark of CyberLink Corporation.

All other names of systems, products and services are trademarks of their respective owners. In the manual, the ™ or ® marks are not specified.

Specifications are subject to change without notice. All other trademarks are trademarks of their respective owners.

#### **Please see the printed Specifications sheet to see what software is available for your model.**

 $\blacktriangleright$ 

# <span id="page-3-0"></span>*Registering your VAIO*

It only takes a few moments to register your Sony VAIO computer.

By registering your computer, you can take advantage of Sony's commitment to quality customer support and receive the following benefits:

- ❑ **Club VAIO –** Online support, tutorials, tips and tricks, news, news forums, competitions, free downloads and software updates.
- ❑ **VAIO-Link –** If you are experiencing any problems with your computer, you can check the VAIO-Link website for a possible solution: <http://www.vaio-link.com>.
- ❑ **Guarantee –** Protect your investment. See the **Guarantee** sheet for the terms and conditions and refer to your **Guide to Troubleshooting and Using the VAIO Recovery and Documentation Disc**\* or your **Guide to Troubleshooting and Recovering your VAIO system**\* for more information.

To register your Sony VAIO computer, proceed as follows:

- **1**Set up an Internet connection (see also **[Configuring your modem \(page](#page-31-0) 31)**).
- **2** Double-click the **VAIO Online Registration** icon on the desktop. You can also find the link on the **Start** menu.
- **3** Change your language if necessary and click **Next**.
- **4** Click **Register Now** and then click **Next**. This brings you to the website<https://registration.sonystyle-europe.com/vaio/registration.asp>.
- **5** Fill in your first and last name. The serial number of your computer is entered automatically.
- **6**Click **Submit**.
- **7** Enter your details as required and click **Submit**. Your VAIO is registered and a thank you screen appears. If you entered an email address, you will receive a confirmation email from Club VAIO.

**ED** Once you have registered, you can access **VAIO Online Registration** at any time to update your details without filling in the survey.

\* Depending on your model

 $\blacktriangleright$ 

# <span id="page-4-0"></span>*About the software delivered with your computer*

This section gives you an overview of what you can do with the software delivered with your computer.

*4*

 $\blacktriangleright$ 

 $\lhd$ 

The software package includes preinstalled software as well as applications which you can install from the supplied **VAIO Recovery and Documentation Disc\*** or from the **hard disk drive**\*.

**!** If you have a **VAIO Recovery and Documentation Disc**: If you recover your system, some of the applications will not be preinstalled anymore. Please read the **Guide to Troubleshooting and Using the VAIO Recovery and Documentation Disc** for more information.

Not all the applications listed below are delivered with your model. Please see the printed **Specifications** sheet to see what software is available for your model, and then the **Guide to Troubleshooting and Using the VAIO Recovery and Documentation Disc**\* or the **Guide to Troubleshooting and Recovering your VAIO system**\* booklet for installation details.

\* Depending on your model.

Your preinstalled software can mostly be found under **Start**/**All Programs**.

- ❑**[Sony software \(page](#page-5-1) 5)**
- ❑**[Operating system and other software \(page](#page-13-0) 13)**

## <span id="page-5-1"></span><span id="page-5-0"></span>*Sony software*

If you want to know how an application actually works, please refer to the online help files delivered with the application. Often you can press the **<F1>** key when you launched an application to make the help file appear.

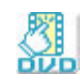

## *Click to DVD®*

#### *Sony Electronics*

With Click to DVD<sup>®\*</sup> you are only a single mouse click away from creating a Hollywood-style DVD masterpiece. By simply connecting a Sony Digital Handycam® to this Sony computer via an i.LINK™ cable, you can turn your family memories into a DVD for all to share. Click to DVD® will even guide you through a simple 4-step procedure so you can create DVD menus packed with actively moving chapter icons. With Click to DVD<sup>®</sup> you can capture video from analogue video devices if your computer is equipped with Giga Pocket version 5.5\*\*. For more details, see the online help file of Click to DVD<sup>®</sup>.

\* Applicable for computers with a DVD-RW drive or DVD-/+RW drive.

\*\* Giga Pocket TV Setup must be executed before capturing from an analogue video device with Click to DVD<sup>®</sup>. Read the separate **Giga Pocket** manual and the **Giga Pocket** online help files for details on how to use the **TV Setup** feature.

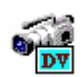

## *DVgate*

### *Sony Electronics*

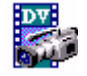

DVgate is a kit of 3 complementary applications: DVgate Motion, DVgate Still, and DVgate Assemble. This collection makes it easy to select and edit digital video clips, then bring them together into a professionallooking home video. Use i.LINK™ to connect your digital video camera, and the computer operates as an editing desk that can capture, preview, cut and assemble your selection and save the sequences in AVI or

 $\blacktriangleright$ 

<span id="page-6-0"></span>MPEG 1 & 2 formats. DVgate Still displays digital video images sent from a digital videocassette recorder or a digital video camera recorder (only possible if you have DV In/Out on your camera or at least a DV Out for DV Gate Still), and saves them as graphic files on your hard drive.

*6*

 $\blacktriangleright$ 

 $\lhd$ 

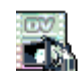

### *DVgate Plus*

#### *Sony Electronics*

DVgate Plus\* is a multi-purpose application for importing and outputting video and digital movies on your VAIO computer. Use it to capture video from external devices, perform simple editing operations, and output video data that you can then record to videotape or save on your computer. DVgate Plus is provided with two modes: Capture Mode and Output Mode. Select the Capture Mode to capture video; and select the Output Mode to perform simple editing operations and output video data.

\* Applicable for all notebooks.

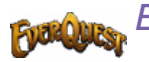

### *EverQuest*

*Sony Computer Entertainment America Inc.*

EverQuest is a popular software game that can be played simultaneously by multiple people on the Internet. The link placed on your Windows® desktop brings you to the EverQuest website where you can find out more.

<http://everquest.station.sony.com>

<span id="page-7-0"></span>**Software Guide**

## *Giga Pocket*

#### *Sony Electronics*

Giga Pocket\* allows you to watch TV and record your favourite programs on your computer. Launch the Giga Pocket Demo from the shortcut on your desktop to learn more. If applicable for your model: Please see the separate online **Giga Pocket Guide** for details on the software, hardware and for details on using the supplied remote control.

\* Only available on some desktop models.

## *HotKey Utility*

HotKey Utility\* gives you quick access to various functions using the **Fn** key, eg. increasing the volume. Please refer to the **Combinations and functions with the <Fn> key** chapter in the **Hardware Guide** for more information.

\* This function is only available on notebook models.

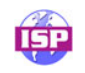

### *ISP Selector*

### *Sony Electronics*

With the ISP Selector\* you can easily install the Internet Service Provider you want to use. Just choose your [country and your language in the drop-down lists and the available providers appear. Click the](http://everquest.station.sony.com) **Install** button next to the ISP and the installation begins.

**ED** Once you have selected your country, you can only set up ISPs for that country.

\* Depending on your model.

 $\blacktriangleright$ 

### <span id="page-8-0"></span>*Memory Stick Formatter*

#### *Sony Electronics*

Memory Stick Formatter\* is a special application for formatting Memory Sticks™. Use this software whenever you reformat Memory Sticks™. Moreover, you may be able to reformat Memory Sticks™ that can not be identified by Windows® by using this software.

✍ When you format Memory Sticks™ with this software, all data on the Memory Stick™ will be lost. If necessary, take a backup of your data before formatting.

Do not format Memory Sticks™ with the Windows **Format** command.

\* Only available on notebooks and desktops with a Memory Stick™ slot.

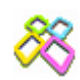

### *PictureGear Studio*

### *Sony Electronics*

PictureGear Studio is easy-to-use software that is designed to help you get the most enjoyment out of your photographs taken with a digital camera. With the PictureGear Studio software, you can easily load photos into your computer, create photo albums and make prints.

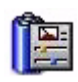

### *PowerPanel*

### *Phoenix Technologies*

The PowerPanel\* utility controls the power management of your computer and provides key information about system activity and battery life. Automatic power management selects the most appropriate profile, depending on the application you are working with and the conditions of use. If applicable for your model: See **Managing power with PowerPanel** in the Hardware Guide.

\* Only available on some notebook models.

 $\blacktriangleright$ 

## <span id="page-9-0"></span>*SonicStage*

### *Sony Electronics*

SonicStage is a software application that uses OpenMG technology, a copyright protection technology developed by Sony Corporation and designed to allow recording and playback of digital music data on a personal computer. Once the data is encrypted and recorded onto the hard disk, OpenMG technology allows it to be played back on the PC but prevents unauthorised distribution. The purpose of OpenMG technology is to create an environment in which larger quantities of high-quality music can be distributed without subsequent unauthorised distribution of the music files.

The SonicStage software encrypts and manages music files either downloaded to a personal computer by using the EMD services or adopted (or created) from your own CD or the Internet.

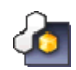

## *SonicStage Mastering Studio*

#### *Sony Electronics*

SonicStage Mastering Studio is an application that lets you record songs from analog records or cassette tapes into your computer, and output them to CD-R or CD-RW discs or audio files.

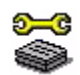

### *Sony Notebook Setup*

#### *Sony Electronics*

Use Sony Notebook Setup\* to consult system information, specify preferences for system behaviour, and set up a power-on password for your Sony computer.

If applicable for your model: See **Setting up your notebook with Sony Notebook Setup** in the Hardware Guide.

\* Only available on some notebook models.

 $\blacktriangleright$ 

<span id="page-10-0"></span>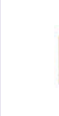

## *Sony Style Imaging (shortcut on the desktop)*

#### *Sony Electronics*

Sony Style Imaging is an easy way to share your digital pictures and videos with family and friends. Use Sony Style Imaging with Network Smart Capture to make the most of your images and movies. When you sign up as a Sony Style Imaging member, you can store your pictures and even order prints. Go to the following website to join for FREE:

<http://www.sonystyle-imaging.com>

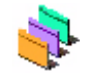

### *UI Design Selector*

*Sony Electronics*

You can change the window design of **Giga Pocket** with UI Design Selector. See **[Changing your windows design with the UI Design Selector program \(page](#page-33-0) 33)**.

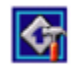

### *VAIO Action Setup*

#### *Sony Electronics*

VAIO Action Setup\* helps you manage application settings that control hardware events on your computer. For instance, this software enables you to start your favourite software with the shortcut keys (S Keys). It manages the settings for the Shortcut keys and more. For more information, refer to the Hardware Guide.

\* Only available on some desktop models.

 $\blacktriangleright$ 

### <span id="page-11-0"></span>*VAIO Edit Components 2.1*

#### *Sony Electronics Inc.*

Designed as a plug-in for Adobe® Premiere®, VAIO Edit Components includes special features to support your i.LINK™-DV devices, so you can produce superior quality home movies even after editing. Now you can control the DV device from your computer, import and edit the movie, and then export it back to the DV device.

### *VAIO Media 2.5*

#### *Sony Electronics Inc.*

VAIO Media software brings multimedia to your network, enabling you to share music, video, and still image files between your VAIO computers. You can set up one or more computers as "media client", and make them available to your VAIO computer as "media server", which store your multimedia files and make them available to the other VAIO computers on your wired or wireless network. See **[Using VAIO Media 2.5 \(page](#page-22-0) 22)**.

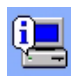

### *VAIO System Information*

#### *Sony Electronics*

Thanks to VAIO System Information\*, you can check the **product information** (model name, serial number, BIOS version, OS version and OS serial number) and the **system information** (CPU, clock frequency, system memory and cache memory) of your computer at all times.

\* Available on all desktops.

 $\blacktriangleright$ 

<span id="page-12-0"></span>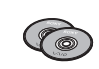

### *VAIO Recovery and Documentation Disc*

#### *Sony Corporation*

The VAIO Recovery and Documentation Disc\* allows you to reinstall the system and the software shipped with your computer. When the bundled device drivers are corrupted or accidentally erased, you can find them on your hard disk drive (**C:\Drivers**). Reinstalling an individual device driver may correct a problem you are experiencing with your computer, without you having to recover the entire system. Moreover, on this disc you find all the manuals you need. For more information on how to use the VAIO Recovery and Documentation Disc please read the printed **Guide to Troubleshooting and Using the VAIO Recovery and Documentation Disc**.

- You can only use the VAIO Recovery and Documentation Disc on the Sony computer you purchased, and not on any other Sony PC or other manufacturer's PC.
- \* Depending on your model.

*12*

 $\blacktriangleright$ 

<span id="page-13-1"></span>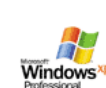

## <span id="page-13-0"></span>*Operating system and other software*

### *Windows® XP Professional with Service Pack 1*

### *Microsoft Corporation*

Built on the proven Windows® 2000 operating system, Windows® XP Professional delivers a reliable foundation you can count on to keep your computer up and running when you need it most. Not only is the operating system more reliable, it also offers features that make it much faster and easier to recover from system problems.

From its fresh, new look to its more intuitive, task-based design, Windows® XP Professional will make your computing experience easier than it has ever been. With support for the latest security standards and enhanced Firewall protection, Windows® XP Professional also keeps your data secure and maintains your privacy.

If applicable for your model: For questions and technical assistance, go online to:

<http://support.microsoft.com/directory>

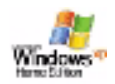

## *Windows® XP Home Edition with Service Pack 1*

#### *Microsoft Corporation*

Microsoft<sup>®</sup> Windows<sup>®</sup> XP Home Edition allows you to enjoy a new level of reliability that helps your computer stay up and running. If anything does go wrong, you can quickly roll back to the state your system was in when all was well. The new, simpler visual design lets you use your computer the way you want. If you share a computer with other users, you can each enjoy your own personal preferences because this Windows<sup>®</sup> operating system enables your computer to handle multiple activities at the same time. Windows<sup>®</sup> XP Home Edition automatically shields your computer from unauthorised access when you are on the Internet.

If applicable for your model: For questions and technical assistance, go online to:

<http://support.microsoft.com/directory>

 $\blacktriangleright$ 

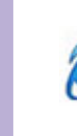

<span id="page-14-0"></span>**Software Guide**

### *Internet Explorer 6.0*

### *Microsoft Corporation*

Internet Explorer is the Microsoft Internet browser allowing you to surf the World Wide Web. The Setup Wizard configures your computer to connect automatically to your service provider. A full e-mail package enables you to send and receive mail - including attached files - across the Internet. NetMeeting, Outlook Express and Microsoft Chat are just some of the components bundled with Internet Explorer 6.0. Internet Explorer 6.0 also includes 128-bit encryption, the highest possible level of protection for all your Internet communications, including credit card use and financial transactions. A complete online tutorial helps new users become comfortable using the Internet.

For questions and technical assistance, go online to:

<http://support.microsoft.com/directory>

## *Adobe® Acrobat® Reader 5.1*

#### *Adobe Systems Incorporated*

Acrobat<sup>®</sup> Reader software allows you to view, navigate, and print electronic documents in Adobe Portable Document Format (PDF), an open file format that is intended to preserve the conformity of documents created on all major computer platforms. With Acrobat® Reader, you can open and view PDF files from within your Web browser by clicking a PDF file embedded in an HTML file. You quickly see the first page while the rest of the document is being downloaded. For questions and technical assistance, go online to:

#### <http://www.adobe.com>

 $\blacktriangleright$ 

## <span id="page-15-0"></span>*Adobe® Reader 6.0*

### *Adobe Systems Incorporated*

Adobe® Reader® 6.0 is free software that lets you view and print Adobe Portable Document Format (PDF) files on a variety of hardware and operating system platforms. This new version of the familiar Adobe® Acrobat® Reader provides a host of rich features that enable you to:

- □ Submit Adobe PDF forms that are created with fillable form fields in such applications as Adobe® Acrobat<sup>®</sup> 6.0 Professional and Adobe Form Designer.
- ❑ Play back a variety of embedded multimedia content, such as QuickTime and MP3 files.
- ❑ Read and organize high-fidelity eBooks.
- ❑ Activate search and accessibility capabilities built into your PDF files.
- ❑Display Adobe<sup>®</sup> Photoshop<sup>®</sup> Album slide shows and electronic cards and export images for online photo processing (online photo services vary regionally).

For questions and technical assistance, go online to:

<http://www.adobe.com>

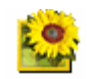

## *Adobe® Photoshop® Elements 2.0*

### *Adobe Systems Incorporated*

Adobe<sup>®</sup> Photoshop<sup>®</sup> Elements introduces the next generation of image editing with powerful new features that offer something for every user. Delivering the broadest and most productive toolset available, Photoshop<sup>[®](http://www.adobe.com)</sup> [Elements](http://www.adobe.com) [helps](http://www.adobe.com) [you](http://www.adobe.com) [explore](http://www.adobe.com) [your](http://www.adobe.com) [creativity](http://www.adobe.com), [work](http://www.adobe.com) [at](http://www.adobe.com) [peak](http://www.adobe.com) [efficiency](http://www.adobe.com), [and](http://www.adobe.com) [achieve](http://www.adobe.com) [the](http://www.adobe.com) [highest](http://www.adobe.com) quality results across all image media.

For questions and technical assistance, go online to:

 $\blacktriangleright$ 

<span id="page-16-0"></span>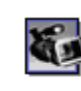

## *Adobe® Premiere® 6.0 LE*

### *Adobe Systems Incorporated*

Complementary with DVgate Motion, Adobe® Premiere® lets you capture, record, create and edit movies with video, sound, animations, photographs, drawings, text and other material.

This stunningly simple and powerful professional video-editing tool comfortably closes the DV to Web gap. Different tools, including various effects and transitions, help you to prepare your images for editing on tape or CD-ROM.

Adobe® Premiere® combines professional video editing capabilities and high quality output in a product that is easy to use and versatile.

For questions and technical assistance, go online to:

<http://www.adobe.com>

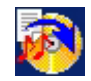

### *Drag'n Drop CD+DVD*

### *DigiOn / Easy Systems Japan*

Drag'n Drop CD+DVD\* is designed to be the most simple software to make your own DVDs or CDs. Users can create their own audio CDs or DVDs that can be read in most PCs. You can also burn your own CDs with it. The operation is simple: select the files that you want to write, and drag and drop them into an appropriate box that corresponds to the CD or DVD format. After dropping them, simply click the arrow and the CD/DVD is created.

For questions and technical assistance, go online to:

#### <http://www.ddcd.jp/dd3e/sony/cd/>

\* Only available on some notebook and desktop models.

*16*

 $\blacktriangleright$ 

<span id="page-17-0"></span>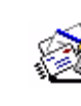

## *Microsoft® Works*

### *Microsoft Corporation*

Microsoft® Works gives you the basic tools you need for working on your PC. Use the various components for your everyday emailing, accounting, organising and much more. The software includes an online Getting Started guide.

For more information and support, visit the website:

<http://www.works.msn.com>

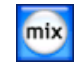

### *MoodLogic*

#### *MoodLogic, Inc.*

MoodLogic organizes tracks according to tempo, genre, artist, year, song title and even by mood, like happy, romantic or mellow mood. You can then produce playlists based on moods and music styles. Furthermore:

- ❑you can pick a song and create an Instant Mix of similar songs,
- ❑automatically organize the music on your computer,
- ❑ automatically ID3 tags,
- ❑click and transfer songs and Mixes to your MP3 player or a CD\*,
- ❑tap into the MoodLogic database for the most comprehensive song data available.

For more information and support, go to the website:

<http://www.moodlogic.com>

\* You need CD burning software.

 $\blacktriangleright$ 

<span id="page-18-0"></span>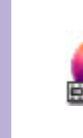

### *PowerDVD for VAIO*

### *CyberLink Corporation*

Create, define and save DVD video profiles of your own with this CyberLink software designed for the VAIO. Based on PowerDVD XP Standard, PowerDVD XP for VAIO\* helps you customise how your DVDs are played. Enjoy a range of interactive navigation and toolbar settings as well as video/audio controls that can deliver the highest quality viewing and listening experience. For more information and support, go to the website:

<http://www.gocyberlink.com>

\* Only available on desktop models.

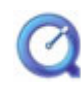

### *QuickTime 6.1*

*Apple*

QuickTime is the Apple technology that makes video, sound, music, 3D and virtual reality come alive for your Internet browser and Windows.

For further information, see the website at:

<http://www.apple.com/quicktime>

 $\blacktriangleright$ 

<span id="page-19-0"></span>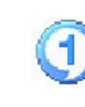

### *RealOne Player*

#### *RealNetworks*

RealOne Player is the RealNetworks video and audio player which lets you manage all major types of media in one. Its many features allow you to access over 3000 radio stations with music, news and sports; play and save audio files and create your own audio CDs; and organise your audio and video clips locally before transferring them to portable storage devices. For further information, see the website at:

#### <http://www.real.com>

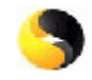

### *Norton Internet Security 2003*

#### *Symantec*

Symantec's Norton Internet Security™ 2003 provides essential protection from viruses, hackers, and privacy threats. Included are full versions of Norton AntiVirus™ and Norton™ Personal Firewall, which efficiently defend your PC from the most common Internet dangers. You also get Norton™ Spam Alert to block unwanted email, and Norton™ Parental Control to protect your children online. Ad Blocking™ stops banner and pop-up advertisements while you're browsing the web.

This software package includes a 90-day free subscription to virus definition updates. [For](http://www.apple.com/quicktime) [more](http://www.apple.com/quicktime) [information](http://www.apple.com/quicktime), [see](http://www.apple.com/quicktime) [the](http://www.apple.com/quicktime) [online](http://www.apple.com/quicktime) [help](http://www.apple.com/quicktime) [files](http://www.apple.com/quicktime) [and](http://www.apple.com/quicktime) [the](http://www.apple.com/quicktime) [website](http://www.apple.com/quicktime) [at:](http://www.apple.com/quicktime)

<http://www.symantec.com/techsupp>

 $\blacktriangleright$ 

<span id="page-20-0"></span>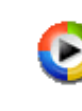

### *Windows Media Player 9*

### *Microsoft Corporation*

Windows® Media Player 9 dramatically improves the playback experience, delivering instant-on / always-on streaming, automatically optimised for your needs. It provides a wealth of features and is faster and easier to use than ever before, putting you in control of your media. For more information, see the website at:

<http://support.microsoft.com/directory>

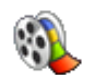

### *Windows Movie Maker 2*

#### *Microsoft Corporation*

Windows<sup>®</sup> Movie Maker 2 makes home movies amazingly fun. With Movie Maker 2, you can create, edit, and share your home movies right on your computer. Build your movie with a few simple drag-and-drops. Delete bad shots and include only the best scenes. Then share your movie via the Web, e-mail, or CD. Using Drag'n Drop CD+DVD / WinDVD for VAIO\* software you can even take movies you've made and turn them into DVDs. You can also save your movie back to the video tape in your camera to play back on a TV or on the camera itself.

For further information, see the website at:

#### <http://support.microsoft.com/directory>

\* Depending on your model.

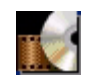

## *WinDVD for VAIO*

#### *InterVideo, Inc.*

InterVideo Inc.'s WinDVD for VAIO\* is a simple-to-use DVD player. WinDVD for VAIO combines all the features you would expect to find on a standard consumer DVD player, in addition to some very advanced functionalities, full precision video decoding, a choice of user interfaces and video display options. You can

*20*

 $\blacktriangleright$ 

<span id="page-21-0"></span>play DVD movies, interactive DVD titles, MPEG video content, video and audio CDs. WinDVD for VAIO automatically determines the type of disc in the DVD drive and uses the correct playback method. For questions and technical assistance, go online to:

<http://www.intervideo.com>

\* Only available on notebook models.

 $\blacktriangleright$ 

# <span id="page-22-1"></span><span id="page-22-0"></span>*Using VAIO Media 2.5*

## *What is VAIO Media?*

VAIO Media is a gateway, which allows you to enjoy music, video, and photos through a home networking environment. You can access entertainment data from your VAIO computer to contents such as TV programmes, music files, or photo images, all of which are stored on any VAIO computer you designate as the server, either by cable or wireless LAN connection.

 Live TV and playback of high quality video contents will not work properly with Ethernet LAN 10 Mbps or WLAN 802.11b. You need Ethernet LAN 100 Mbps or WLAN 802.11g.

#### It allows you to:

- ❑Listen to songs registered in **SonicStage 1.5 or 1.6** playlists,
- ❑ View photos (image files) stored on the server with **PictureGear Studio PhotoCollection** or the **Photo Server Contents Manager**.
- ❑ Watch Video Capsules recorded with **Giga Pocket 5.0 or 5.5**,
- ❑ Watch live TV (only possible if you have a **computer with Giga Pocket 5.5)**.

VAIO Media 2.5 consists of:

- ❑ **[VAIO Media Setup 2.5 \(page](#page-23-1) 23)**,
- ❑ **[VAIO Media Platform 2.5 \(page](#page-23-2) 23)**,
- ❑ **[VAIO Media Redistribution 2.5 \(page](#page-25-0) 25)**,
- ❑ **VAIO Media** (**[VAIO Media Music 2.5 \(page](#page-26-1) 26) [VAIO Media Photo 2.5 \(page](#page-26-0) 26) [VAIO Media](#page-27-1)  [- Video 2.5 \(page](#page-27-1) 27)**\* - **[VAIO Media - TV 2.5 \(page](#page-27-0) 27)**\*).

\* Only for Giga Pocket models

*22*

 $\blacktriangleright$ 

- <span id="page-23-0"></span>System requirements: Windows® XP Home Edition or Windows® XP Professional.
	- VAIO Media™ supports the following network interfaces:
	- Ethernet (100 BASE-TX/10 BASE-T),
	- Wireless LAN interfaces (IEEE 802.11b or IEEE 802.11g) that are built into VAIO computers,
	- Sony Wireless LAN interface card (IEEE 802.11b or IEEE 802.11g) built into the VAIO computer.
- Please read the **Troubleshooting** section in the online help file for more information on how to resolve possible problems.

## <span id="page-23-1"></span>*VAIO Media Setup 2.5*

Before you can launch VAIO Media, proceed as follows:

- **1** Launch **VAIO Media Setup 2.5** from the desktop. A wizard appears.
- **2** With this wizard you can launch all the servers installed on your computer. If you have a notebook or a desktop **without Giga Pocket**, the **Photo** and **Music** servers are launched. If you have a desktop **with Giga Pocket**, the **Photo**, **Music** and **Video** servers are launched. When the setup is finished, a new icon is placed on the desktop.
- **3** Double-click this **VAIO Media** icon to launch VAIO Media.

## <span id="page-23-2"></span>*VAIO Media Platform 2.5*

VAIO Media Platform is a software module that provides the individual server software programs with certain basic functions. VAIO Media Platform is required for the use of the server software programs.

**VAIO Media Platform** includes VAIO Media Console, the central control software.

**VAIO Media Console** is a software tool that enables you to start and stop the individual server software programs and to register and delete devices that are permitted to access the server.

Before attempting to access server programs from VAIO Media, start the individual server programs by using VAIO Media Console on the server computer.

 $\blacktriangleright$ 

#### <span id="page-24-0"></span>If you want to register a client on the server, please refer to the section **Preparing your Network for use with VAIO Media** in the online help file. It shows you step by step how to register a client.

tis strongly recommended that you use server software only when the server computer is not connected to the Internet or is connected to the Internet through a router.

When connecting to the Internet through a router, configure the router to prevent unauthorized accesses from outside your local network. For more information about configuring your router, refer to the manual that came with the router.

If you connect to the Internet through some router configurations, some software programs that require global IP addresses may not work properly. Installing routers may not be permitted by some of the Internet service providers. For more information, consult your provider.

By default, the server software programs do not permit access from other devices on your network. To access the server from other devices on your network, turn on access for those devices, and, if necessary, register the devices.

If the **Internet Connection Firewall (ICF)** feature of Windows® XP is enabled or if you are using other software that has personal firewall functions, the server software programs may not work properly. Disable firewall functions for network connections that are not directly connecting to the Internet.

To enable or disable ICF, proceed as follows:

1. Click **Start** and select **Control Panel**.

2. Double-click the **Network Connections** icon.

3. Select the Dial-up, LAN or High-Speed Internet connection that you want to protect, and then, under **Network Tasks**, click **Change settings of this connection**.

4. On the **Advanced** tab, **under Internet Connection Firewall**, select one of the following:

- To enable Internet Connection Firewall select the **Protect my computer and network by limiting or preventing access to this computer from the Internet**.

- To disable Internet Connection Firewall, clear the checkbox.

In some situations, the server may not be found by VAIO Media or other devices on your network, even if the individual server software programs are working properly. If this occurs, restart the server software by using the VAIO Media Console. If the problem persists, restart the server computer. If the problem still occurs, restart the client software or the computer.

In compliance with the terms and conditions of the End-User License Agreement for Windows® XP, you may permit a maximum of five (5) computer (for Windows<sup>®</sup> XP Home Edition) or ten (10) computers (for Windows® XP Professional) or other electronic devices to connect to the computer to utilize the services of the product exclusively for file and print services, Internet Information Services, and remote access (including connection sharing and telephony services).

 $\blacktriangleright$ 

## <span id="page-25-1"></span><span id="page-25-0"></span>*VAIO Media Redistribution 2.5*

You can watch the photos and video or listen to the music stored on the server computer. To be able to do this, you need to install the VAIO Media Installer on the client computer. This is only necessary when you have a VAIO computer without VAIO Media 2.5 pre-installed.

To install the VAIO Media Installer, proceed as follows:

- **1**Close all running applications.
- **2**Click **Start**, **All Programs** and select **VAIO Media**.
- **3**Click **Install VAIO Media to other VAIO PCs**.
- **4** Click the **Get Installer** button in the middle of the page. A dialogue box appears.
- **5** Click the **Save** button. The **Save As** screen appears.
- **6**Specify where you want to save the installer.
- **7** Click the **Save** button. The installer is saved in the specified location.
- **8**Copy the saved installer to a CD-R, Memory Stick™ or another media.
- **9**Install the saved installer on the client computer by double-clicking the **VM25Inst.exe**.
- **10** Before running VAIO Media and accessing music, photos and video recordings from other computers, you must first register those computers on the computer where VAIO Media is installed.
- Log on as a user with administrator privileges.
- If you attempt to run the Installer while logged on to a restricted account, you will get an error message and the installation will not complete. In that case, first log off, and then log on again as a user with administrator privileges and repeat the installation.
- Do not run the Installer over a network.

*25*

 $\blacktriangleright$ 

## <span id="page-26-2"></span>*VAIO Media 2.5*

### <span id="page-26-1"></span>*VAIO Media - Music 2.5*

Enjoy music, anywhere in your home!

You can enjoy listening to music files managed by SonicStage\* that are stored on any VAIO computer you designate as the server. Use your client VAIO computer such as a notebook and play your favourite songs! You can also skip, rewind, fast-forward, repeat play, and shuffle play your music, just like you would with a standard audio system.

\* VAIO Media Music Server supports ATRAC3, ATRAC3Plus,WAVE and MP3 formats.

Before you can play music with VAIO Media, you need to:

- ❑ Have SonicStage 1.6 installed on the server computer.
- ❑ Create a playlist with SonicStage: record songs from an existing audio CD or transfer songs from an external device, such as a Network Walkman.
- for If you want more information on **playing music with VAIO Media** please refer to the online help files.

### <span id="page-26-0"></span>*VAIO Media - Photo 2.5*

With a client VAIO computer such as a notebook, you can enjoy viewing photos\* registered in your Photo Server. To register your photos, please refer to the VAIO Media help file. You can also enjoy a photo slideshow by yourself or with your family and friends with just one click. You can even set background music using the playlists created in the VAIO Media Music Server.

\* Compatible formats: JPEG, BMP, GIF, TIFF, PNG.

*26*

 $\blacktriangleright$ 

 $\blacktriangleright$ 

 $\lhd$ 

<span id="page-27-2"></span>fou want more information on **viewing photos with VAIO Media** please refer to the online help files.

You can use the **PictureGear Studio Photo Server Contents Manager** to view photos (image files) stored on the Photo server with VAIO Media. You can even view photos that are stored on another computer via a network.

To open the help file, proceed as follows: On the **Start** menu, point to **All Programs**, **PictureGear Studio**, **Photo Server**, and then click **Photo Server Contents Manager Help**.

### <span id="page-27-1"></span>*VAIO Media - Video 2.5*

VAIO Media allows you to watch the TV programmes that you have recorded on any VAIO computer you designate as the server with a built-in Giga Pocket Personal Video Recorder\*. By selecting the **VIDEO** command with a client VAIO computer such as a notebook, VAIO Media will show a list of recorded files that is stored on the server. With one click you will be able to watch what you want, from anywhere in your home.

\* Available on some VAIO computer models, not on notebooks.

▲ In order to play MPEG2 video using VAIO Media, it is required to have MPEG2 decoder software pre-installed on your VAIO computer.

### <span id="page-27-0"></span>*VAIO Media - TV 2.5*

The live TV function in VAIO Media uses the VAIO Media Video Server to stream live TV from a Giga Pocket computer. Not only can you watch TV programmes on your computer, but also on another computer over a network. Please read the online help file on how to watch TV programmes.

 $\triangle$  The Low Load TV quality setting is not supported. If you choose this setting you will not be able to connect to the server.

## <span id="page-28-0"></span>*Customising your computer*

The following sections briefly describe how to change the main settings of your computer. Among other things, you will learn how to prepare your modem for use, how to use and customise the look of your Sony software and utilities, etc.

- ❑[Setting up your language with Windows® XP Professional \(page](#page-29-1) 29)
- ❑[Configuring your modem \(page](#page-31-0) 31)
- ❑[Changing your windows design with the UI Design Selector program \(page](#page-33-0) 33)
- ❑[Setting a Sony wallpaper \(page](#page-34-0) 34)

 $\blacktriangleright$ 

# <span id="page-29-1"></span><span id="page-29-0"></span>*Setting up your language with Windows® XP Professional*

Windows® XP Professional computers are equipped with the **Multilingual User Interface (MUI)** feature. It allows you to change the English operating system, some software applications and the keyboard layout into the language of your choice: **français**, **Deutsch**, **Japanese**, **Nederlands**, **italiano**, **español, čeština, suomi, ελληνικά**, **portugués** and **svenska**.

It is important that you select the correct keyboard settings during the Windows Setup.

To select the correct keyboard settings during Windows Setup, proceed as follows:

- **1** At first boot, click 2x **Next** in the **Windows XP Setup Wizard** window. The **Select Your System Settings** dialog box appears.
- **2** Fill in these three questions:
	- ❑ I live the closest to this region.
	- ❑ I type mostly in this language.
	- ❑ I use this type of keyboard.
- **3**In the **End User License Agreement**, accept the License Agreement and click **Next**.
- **4**Continue your Windows setup until it is finished.

You can also change the country and language settings into your language as soon as Windows® has been restarted or use the **Language Selector**.

To change the country and language settings, proceed as follows:

- **1**Click **Start** and then **Control Panel**.
- **2** In the **Control Panel** window, double-click the **Regional and Language Options** icon. If you do not see this icon, click **Switch to Classic View** on the left side.
- **3** In the **Regional Options** tab of the **Regional and Language Options** window, select your language from the **Standards and formats** drop-down menu.

 $\blacktriangleright$ 

- <span id="page-30-0"></span>**4** To change the language of the menus and dialog boxes, select the **Languages** tab of the **Regional and Language Options** window.
- **5** Select **your language** from the drop-down list.
- **6** Click **Apply** to apply the changes. You are prompted to log off and log on again. Only then, the changes to the new language will take effect.
- **7** Click **Start**, and select **Log Off**.
- **8** Click **Log Off** in the **Log Off Windows** window. If necessary, enter your password to log on again. All the menus, help files and icons are then displayed in your selected language. However, some parts may remain in English.

 $\blacktriangleright$ 

## <span id="page-31-1"></span><span id="page-31-0"></span>*Configuring your modem*

Before you can start using your internal modem, or each time you use your modem while travelling, make sure that the country of the active location defined in the **Phone and Modem Options** dialog box matches the country you are dialling from.

You may notice a **Country Selector** tab under your current modem driver options. As the **Country Selector** tab is not a constant feature, do not use this tab to change the country settings. Only the following procedure is reliable.

To change your modem country settings, proceed as follows:

- **1**Click **Start** and then **Control Panel**.
- **2** Double-click **Phone and Modem Options**. The **Phone and Modem Options** dialog box appears. If you do not see the **Phone and Modem Options** dialog box, click **Switch to Classic View** on the left side.
- **3** Select your location on the **Dialing Rules** tab.
- **4** Click the **Edit** button to change the current configuration. The **Edit Location** dialog box appears.

Or

Click the **New** button to configure your modem. The **New Location** dialog box appears.

- **5**Check the country/region settings, and make sure it matches the place you are dialling from.
- **6** If you modified your location settings, click **Apply**, and then **OK**. The **Phone and Modem Options** dialog box appears.
- **7** Check that your modem is listed in the **Modems** tab. If your modem is not listed, click **Add** and follow the wizard.
- **8** Click **Apply**/**OK**.

Your modem is configured.

**ED** Before applying new country settings, please make sure your phone line is disconnected from your VAIO computer.

*31*

 $\blacktriangleright$ 

### <span id="page-32-0"></span>*Updating the modem driver*

If you need to update the modem driver for any reason, proceed as follows:

- **1** Click the **Start** button and open **Control Panel**. The **Control Panel** window appears.
- **2** Click the **Printers and Other Hardware** icon. The **Printers and Other Hardware** window appears.
- **3** Click the **Phone and Modem Options** icon. The **Phone and Modem Options** dialog box appears.
- **4** Click the **Modems** tab and then click **Properties** to view the properties of your modem. The **Modem Properties** dialog box appears.
- **5** On the **Driver** tab, click **Update driver**. The **Hardware Update Wizard** window appears.

Follow the instructions that appear on your screen. You can perform a Windows® search for the driver, or point to the driver's location yourself.

 $\blacktriangleright$ 

## <span id="page-33-1"></span><span id="page-33-0"></span>*Changing your windows design with the UI Design Selector program*

#### You can change the window design of **Giga Pocket**.

To change the window design using UI Design Selector, proceed as follows:

**1** Click **Start**, and then **Control Panel**. If you do not see **UI Design Selector**, click **Switch to Classic View** on the left side. OR

If you do not see **UI Design Selector**, click **Other Control Panel Options** on the right-hand side.

- **2** Double-click **UI Design Selector**. The **UI Design Selector** dialog box appears.
- **3** Click **<<** or **>>** and select the design you like.
- **4** Click **Apply**. The **UI Design Selector** window design changes, to give you a preview of the design you chose for the Sony software.
- **5** To try another design, click **<<** or **>>**.
- **6** Click **OK** once you are satisfied with your choice. The **UI Design Selector** dialog box disappears and changes the window design of **Giga Pocket**.

 $\blacktriangleright$ 

## <span id="page-34-1"></span><span id="page-34-0"></span>*Setting a Sony wallpaper*

Your Sony VAIO computer offers you, among many other features, a choice of wallpapers. You can change the wallpaper, the background of your desktop, as many times as you like. There are several VAIO-specific wallpapers to choose from.

To set another VAIO wallpaper, proceed as follows:

- **1** Go to **Control Panel** and select the **Switch to Classic View** option. Double-click the **Display** icon. The **Display Properties** dialog box appears.
- **2** Click the **Desktop** tab. A list of Windows® and VAIO wallpapers is displayed.
- **3** Select a wallpaper from the **Background** list. You can see a preview of this wallpaper in the monitor above the **Background** list.
- **4**Adjust the position of the wallpaper with the **Position** drop-down list.
- **5**Click **Apply** when you have found the appropriate wallpaper.
- **6** Click **OK** to close the **Display Properties** dialog box. The wallpaper is applied to your computer.

 $\mathbb{Z}_D$  A higher screen resolution reduces the size of items on your screen and increases the relative space on your desktop. You may not be able to increase the screen resolution above a certain level. Your monitor and video adapters, for example, determine to which extent you can change the resolution.

 $\blacktriangleright$ 

# <span id="page-35-0"></span>*Installing and updating applications*

This section explains how to install, run or uninstall a software. Furthermore, you will learn how to download the latest updates from our website.

- ❑[Installing software \(page](#page-36-1) 36)
- ❑[Changing or removing software \(page](#page-38-0) 38)
- ❑[Downloading software \(page](#page-40-0) 40)

 $\blacktriangleright$ 

## <span id="page-36-1"></span><span id="page-36-0"></span>*Installing software*

To install bundled software from the supplied **VAIO Recovery and Documentation Disc**, please read the printed **Guide to Troubleshooting and Using the VAIO Recovery and Documentation Disc\*** for details. If you do not have a **VAIO Recovery and Documentation Disc**, please read the printed **Guide to Troubleshooting and Recovering your VAIO system**\* for details.

To install other software, use the following procedure.

Before installing the applications:

- ❑ Install and connect a hardware device, if necessary (see the **[Managing drivers \(page](#page-41-0) 41)** section);
- ❑ Close all open applications.

To install an application, proceed as follows:

- **1** Click **Start** and then **Control Panel**. The **Control Panel** window appears.
- **2** Double-click **Add or Remove Programs**. The **Add or Remove Programs** dialog box appears.
- **3** Click **Add New Programs**, and then click **CD or Floppy**. The **Install Program From Floppy Disk or CD-ROM** window appears.
- **4** Insert the first installation floppy disk or CD-ROM and click **Next**. The **Run Installation Program** appears.
- **5** Click **Browse…** to find the installation program. The **Browse** window appears.
- **6** Select the installation program and click **Open**. The path of the installation program appears in **Open:** text box.
- **7** Click **Finish**. A **Licence Agreement** dialog box might appear.

 $\blacktriangleright$ 

- <span id="page-37-0"></span>**8** Read the agreement and click **Yes** to accept. You are asked to define the location where you want to install the software.
- **9** Click **Browse** to select the folder and click **Next**. If necessary, select the type of installation you wish and click **Next**. The software installation begins. Make sure to select **Yes, I want to restart my computer now** if you are asked to.
- **10** Click **Finish**.

Installation is complete and your computer restarts.

✍ When using **Add or Remove Programs**, you can only install programs that were written for Windows® operating systems.

\* Depending on your model.

*37*

 $\blacktriangleright$ 

## <span id="page-38-1"></span><span id="page-38-0"></span>*Changing or removing software*

You can remove or change a software application any time you like. Before proceeding, close the application you want to change/remove.

To change or remove software, proceed as follows:

- **1** From the **Start** menu, click **Control Panel**. The **Control Panel** window appears.
- **2** Double-click the **Add/Remove Programs** icon. The **Add/Remove Programs** dialog box appears.
- **3** Select the software you want to change or remove.
	- ❑ To change a program, click **Change/Remove** or **Change** and follow the on-screen instructions.
	- ❑ To uninstall a program, click **Change/Remove** or **Remove**, then click **Next** followed by **OK**. If the **Locked file detected** dialog box appears, click **Reboot**. The computer restarts once uninstallation is completed and all previously used files are deleted. If the **Shared file detected** dialog box appears, it is recommended that you click **No** to keep shared files.

Click **Close**.

The software is uninstalled.

 When you click Change or Remove, some programs may be removed without any further warning. **Make sure you are certain you want to remove it beforehand.**

You can sort programs by selecting different options in **Sort by**.

**Add or Remove Programs** will only remove programs that were written for Windows® operating systems. For other programs, check the documentation to see if other files (such as .ini files) should be removed.

 $\blacktriangleright$ 

## <span id="page-39-0"></span>*Caution*

## *Windows® File protection*

Installing a program might overwrite shared system files such as **dynamic-link libraries** (DLL files)\* and executable files (EXE files). When system files are overwritten, system performance becomes unpredictable, programs behave erratically, and the operating system can fail.

Never delete files with the following extensions: SYS, DLL, OCX, TTF, or FON.

In Windows® XP, **Windows File Protection** prevents the replacement of protected system files such as SYS, DLL, OCX, TTF, FON, and EXE files. **Windows File Protection** runs in the background and protects all files installed by the **Windows Setup** program.

**Windows File Protection** detects attempts by other programs to replace or move a protected system file. It also checks the file's digital signature.

\* This is an operating system feature that allows executable routines (generally serving a specific function or set of functions) to be stored separately as files with DLL extensions. These routines are loaded only when needed by the program that calls them.

### *File Signature verification*

When you install a new application on your computer, you might overwrite system files and device driver files with unsigned or incompatible versions, which provokes system instability.

The system files and device driver files provided with Windows® XP have a Microsoft® digital signature, which indicates that the files are original, unaltered system files or that they have been approved by Microsoft® for use with Windows®.

 $\blacktriangleright$ 

## <span id="page-40-1"></span><span id="page-40-0"></span>*Downloading software*

Please note it is possible to download the latest upgrades of software for your computer from our website. Just click the following link to access it: <www.vaio-link.com>

To download the latest upgrades, proceed as follows:

- **1**Go to <www.vaio-link.com>and choose your language.
- **2**Click the **VAIO User** button.
- **3**Fill in the two codes and enter the site.
- **4** Select **Downloads** and follow the procedure. A list of available downloads appears.
- **5**Choose the appropriate upgrade and follow the online instructions to download it.
- ✍ To install your application, see the **[Installing software \(page](#page-36-1) 36)** section.

*40*

 $\blacktriangleright$ 

# <span id="page-41-1"></span><span id="page-41-0"></span>*Managing drivers*

A driver is a software enabling you to use hardware devices. For example, in order for you to be able to use a printer, you must first install its driver. Many drivers, such as the mouse driver, come with the operating system.

This section explains how to install, check, update or uninstall a driver. The Windows® XP Rollback feature is also explained. Finally, you will learn how to download the latest drivers from our site.

- ❑[Installing a driver \(page](#page-42-1) 42)
- ❑[Checking the driver's installation \(page](#page-43-0) 43)
- ❑[Updating a driver \(page](#page-45-0) 45)
- ❑[Uninstalling a driver \(page](#page-46-0) 46)
- ❑[Restoring a driver \(page](#page-47-0) 47)
- ❑[Downloading drivers \(page](#page-49-0) 49)

 $\blacktriangleright$ 

 $\blacktriangleright$ 

 $\lhd$ 

## <span id="page-42-1"></span><span id="page-42-0"></span>*Installing a driver*

To (re)install a Sony driver, see the printed **Guide to Troubleshooting and Using the VAIO Recovery and Documentation Disc**\* or the **Guide to Troubleshooting and Recovering your VAIO system**\* for details.

If the driver does not come with a specific installation procedure, please proceed as follows to install it:

- **1**Insert the installation CD-ROM or disk accompanying the device into the disc drive.
- **2** Connect the device that needs a driver, to your computer. The **Found New Hardware Wizard** screen appears.
- **3**Select **Specify a location**, then click **Next**.
- **4** When installing a driver from the provided CD-ROM (or disk) by using a CD-ROM (or disk) drive connected to the computer, select the **Drivers** folder on the disc drive.
- **5** When installing a driver after having copied the contents of the provided CD-ROM (or disk) to your hard disk, browse to the appropriate subdirectory containing the driver. The subdirectory should be found in the folder you copied from the CD-ROM (or disk).
- **6**Click **OK** to begin the search procedure.
- **7** Click **Next** to install the driver. A new window appears when the driver has been installed.
- **8**Click **Finish**.

You may be asked to restart your machine.

**9**Click **Yes**.

The driver is installed.

 $\triangle$  To install your device driver, you must log on to your computer as a user with administrator rights.

\* Depending on your model.

## <span id="page-43-1"></span><span id="page-43-0"></span>*Checking the driver's installation*

When the computer restarts, check that the device is working properly.

To check the driver's installation, proceed as follows:

- **1** From the **Start** menu, click **Control Panel**. The **Control Panel** window appears.
- **2** Double-click the **System** icon. The **System** dialog box appears. If you do not see the **System** icon, click **Switch to Classic View** on the left side.
- **3** Click the **Hardware** tab, then click **Device Manager**.
- **4** Double-click the option corresponding to the device you installed, then double-click your device. The **Properties** dialog box appears.
- **5**Make sure that the **This device is working properly** message is displayed under **Device status**.
- **6**Click **OK**.

Close all the opened windows, your device is ready for use.

The device is not working properly in the following cases:

- ❑ Your device is shown in **Device Manager** with a yellow question or exclamation mark. Right-click your device and click **Uninstall**. Then repeat from step 2 in **[Installing a driver \(page](#page-42-1) 42)**.
- ❑ Double-clicking the category of your device in the device manager list does not display your device. You have to remove your device. Please refer to **[Uninstalling a driver \(page](#page-46-0) 46)** to remove it. Then repeat from step 2 in **[Installing a driver \(page](#page-42-1) 42)**.
- ❑ Double-clicking **Other devices** displays your device. You have to right-click your device, then click **Uninstall**. Repeat from step 2 in **[Installing a driver](#page-42-1)  [\(page](#page-42-1) 42)**.
- ❑ If the **This device is working properly** message is not displayed, the device is not working properly. Click **OK** to close the **Properties** dialog box, then reinstall the driver as follows:

 $\blacktriangleright$ 

<span id="page-44-0"></span>*Managing drivers*

- ❑Right-click **Uninstall**.
- ❑When the **Confirm Device Removal** dialog box appears, click **OK**.
- $\Box$ Click **Yes** and restart the computer.
- ❑When the computer restarts, repeat from step 2 in **[Installing a driver \(page](#page-42-1) 42)**.
- ❑ If your device is not displayed in the **Properties** dialog box, the device is not working properly. Repeat steps 1 through 4 in the previous sections to check the driver's installation. Click your device, then click **Uninstall** to remove the driver. Click **Yes** to restart the computer. When the computer restarts, repeat from step 2 in **[Installing a driver \(page](#page-42-1) 42)**.

 $\blacktriangleright$ 

## <span id="page-45-1"></span><span id="page-45-0"></span>*Updating a driver*

To update the driver, proceed as follows:

- **1**Click **Start** on the taskbar.
- **2** Click **Control Panel**.
- **3** Click the **Printers and Other Hardware** icon. And then click the device you want to revert.
- **4** On the **Hardware** tab, click **Properties**.
- **5** On the **Driver** tab, click **Update driver**.
- **6** Follow the instructions that appear on your screen. You can have Windows® search for the driver, or point to the driver's location yourself.

Or:

- **1**Click **Start** on the taskbar.
- **2**Click **My computer** from the menu.
- **3**Click **View system information** on the left of the window.
- **4**Click the **Hardware** tab, then click **Device Manager**.
- **5** Double-click the option corresponding to the device you installed, then double-click your device. The **Properties** dialog box appears.
- **6**Click the **Driver** tab.
- **7** Click **Update driver**. The driver is updated.
- $\triangle$  To install your device driver, you must log on to your computer as a user with administrator rights.

*45*

 $\blacktriangleright$ 

## <span id="page-46-1"></span><span id="page-46-0"></span>*Uninstalling a driver*

Leave the device connected to your computer while uninstalling the driver.

To uninstall the driver, proceed as follows:

- **1**Click **Start** on the taskbar.
- **2**Click **Control Panel**.
- **3** Click the **Printers and Other Hardware** icon. And then click the device you want to revert.
- **4**On the **Hardware** tab, click **Properties**.
- **5**On the **Driver** tab, click **Uninstall**.
- **6** If you are prompted to restart your computer, click **Yes**. The **Uninstall** button is unavailable if removing the driver would make your device unusable.

#### Or:

- **1**Click **Start** on the taskbar.
- **2**Click **My computer** from the menu.
- **3**Click **View system information** on the left of the window.
- **4**Click the **Hardware** tab, then click **Device Manager**.
- **5** Double-click the option corresponding to the device you installed, then double-click your device. The **Properties** dialog box appears.
- **6**Click the **Driver** tab.
- **7** Click **Uninstall**. The driver is uninstalled.

 $\triangle$  To uninstall your device driver, you must be logged on to your computer with administrator rights.

 $\blacktriangleright$ 

## <span id="page-47-1"></span><span id="page-47-0"></span>*Restoring a driver*

System Restore is a feature of Microsoft<sup>®</sup> Windows<sup>®</sup> XP that restores your computer to a previous state, if a problem occurs, without losing your personal data files.

System Restore monitors changes to the system, and it automatically creates easily identified restore points. These restore points allow you to revert the system to a previous time. They are created daily and at the time of significant system events (such as when an application or driver is installed).

To revert to your previous driver, proceed as follows:

- **1** Open the device that is not working correctly in **Control Panel**. To open the device:
	- ❑ Click **Start** on the taskbar.
	- ❑ Click **Control Panel**. The **Control Panel** window appears.
	- ❑ Click the **Printers and Other Hardware** icon.
	- ❑ And then click the device you want to revert.
- **2** On the **Hardware** tab, click **Properties**.
- **3** Click the **Driver** tab.
- **4**On the **Driver** tab, click **Roll Back Driver**.

#### Or:

- **1**Click **Start** on the taskbar.
- **2**Click **My computer** from the menu.
- **3**Click **View system information** on the left of the window.
- **4** Click the **Hardware** tab, then click **Device Manager**.
- **5** Double-click the option corresponding to the device you installed, then double-click your device. The **Properties** dialog box appears.

*47*

 $\blacktriangleright$ 

<span id="page-48-0"></span>*Managing drivers*

- **6**Click the **Driver** tab.
- **7** On the **Driver** tab, click **Roll Back Driver**. You have your previous driver back.

 $\mathbb{Z}_D$  You must be logged on to your computer with administrator rights in order to complete this procedure. Restoring your computer does not affect or change your personal data files. For more information about System Restore, see the Windows ® **Help and Support Centre**.

*48*

 $\blacktriangleright$ 

## <span id="page-49-1"></span><span id="page-49-0"></span>*Downloading drivers*

Please note it is possible to download the latest versions of drivers for your computer on our website. Just click the following link to access it: <www.vaio-link.com>

To download the latest drivers, proceed as follows:

- **1**Go to <www.vaio-link.com>and choose your language.
- **2** Click the **VAIO User** button.
- **3**Fill in the two codes and enter the site.
- **4** Select **Downloads** and follow the procedure. A list of available downloads appears.
- **5** Choose the appropriate driver and follow the online instructions to download it. To install your driver, follow the instructions you received with the device, or see the printed **Guide to Troubleshooting and Using the VAIO Recovery and Documentation Disc**\* or the **Guide to Troubleshooting and Recovering your VAIO system**\*.

\* Depending on your model.

 $\triangle$ D Please do not download or install drivers not provided by VAIO-Link as they might cause compatibility issues.

 $\blacktriangleright$